# NONES

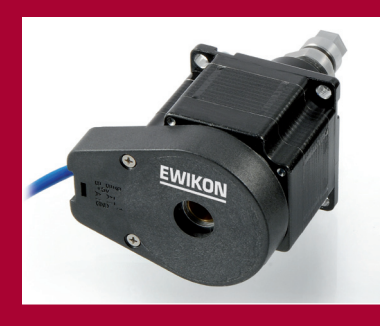

**gültig für Steuergeräte mit Artikelnummer:** 

**68051.004 68051.008 68051.018 (Standard-Steuergeräte)**

**68051.104 68051.108 68051.118 (Steuergeräte mit Encoderoption)**

**ab Software-Version 1.06.0**

**EWIKON 02/2014**

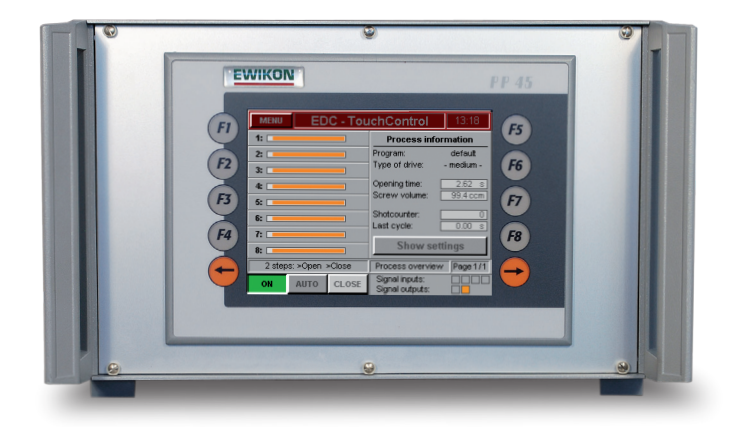

**Steuergerät der neuen Generation für Nadelverschlusssysteme mit elektrischer Antriebseinheit**

# EDC-TouchControl Bedienungsanleitung

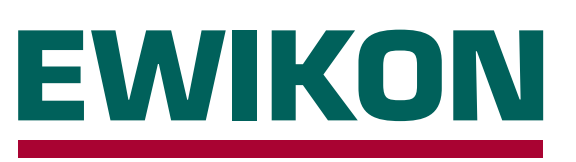

# **EWIKON**

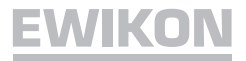

# **Inhalt**

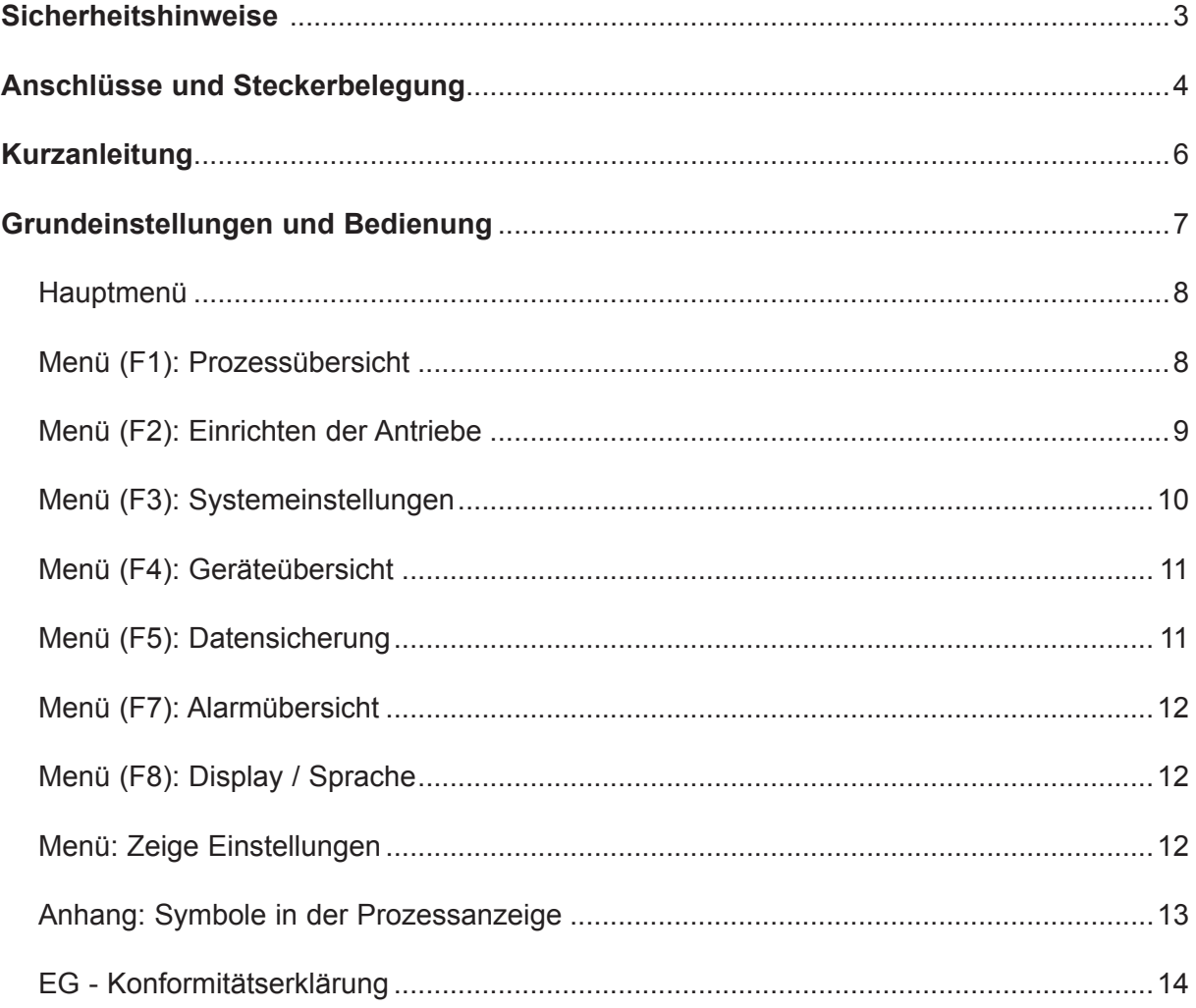

### **Sicherheitshinweise**

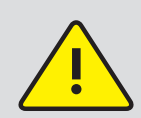

Vor Arbeiten am oder im Steuergerät muss Spannungsfreiheit sichergestellt werden. Geräteschalter AUS und Netzstecker ziehen. Reparatur- und Wartungsarbeiten dürfen nur von qualifiziertem Fachpersonal durchgeführt werden. Vor Inbetriebnahme des Nadelverschlusssystems ist die Anlage gemäß EN 60204-1 bzw. den allgemeinen Regeln der Technik zu überprüfen. Die angeschlossenen Antriebseinheiten können sich aufheizen, es besteht außerdem Quetschgefahr. Bei Inbetriebnahme und Betrieb sowie bei Wartung und Reparatur sind entsprechende Vorsichtsmaßnahmen zu treffen.

### **Anwendungsbereich:**

Mit diesem Steuersystem von EWIKON können elektrisch betriebene Nadelverschlussdüsen der Firma EWIKON Heißkanalsysteme GmbH in trockenen Räumen im Industriebereich betrieben werden.

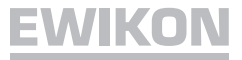

### **Anschlüsse und Steckerbelegung**

Die Anschlussstecker der Nadelverschluss-Steuerung zum Anschluss der Triggersignale von der Steuerung der Spritzgießmaschine und der Leitungen zum Werkzeug (Antriebseinheiten und optionale Encoderrückmeldung) befinden sich auf der Rückseite des Steuergeräts. Netzanschluss, Netzschalter und Sicherung sowie die Signalausgangsbuchse befinden sich ebenfalls hier.

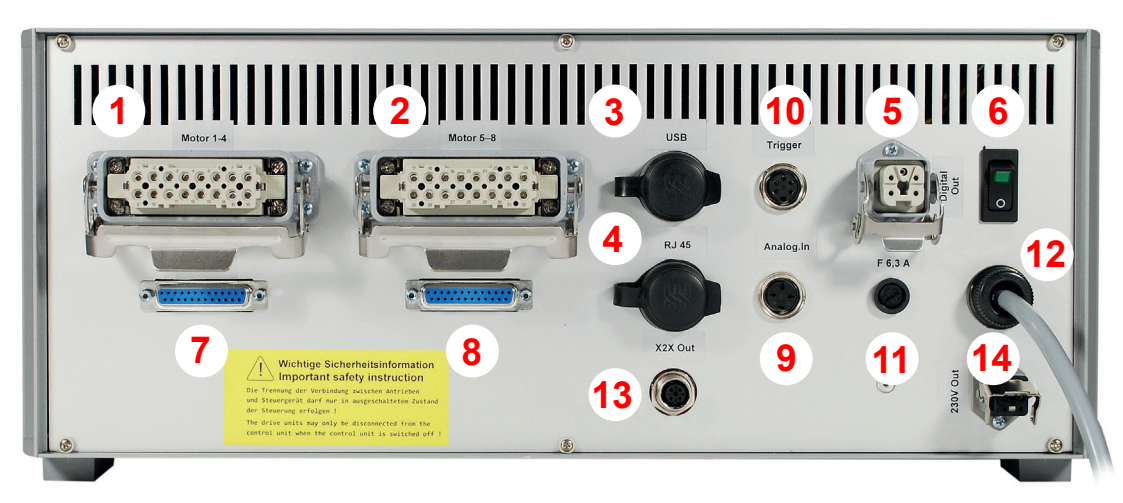

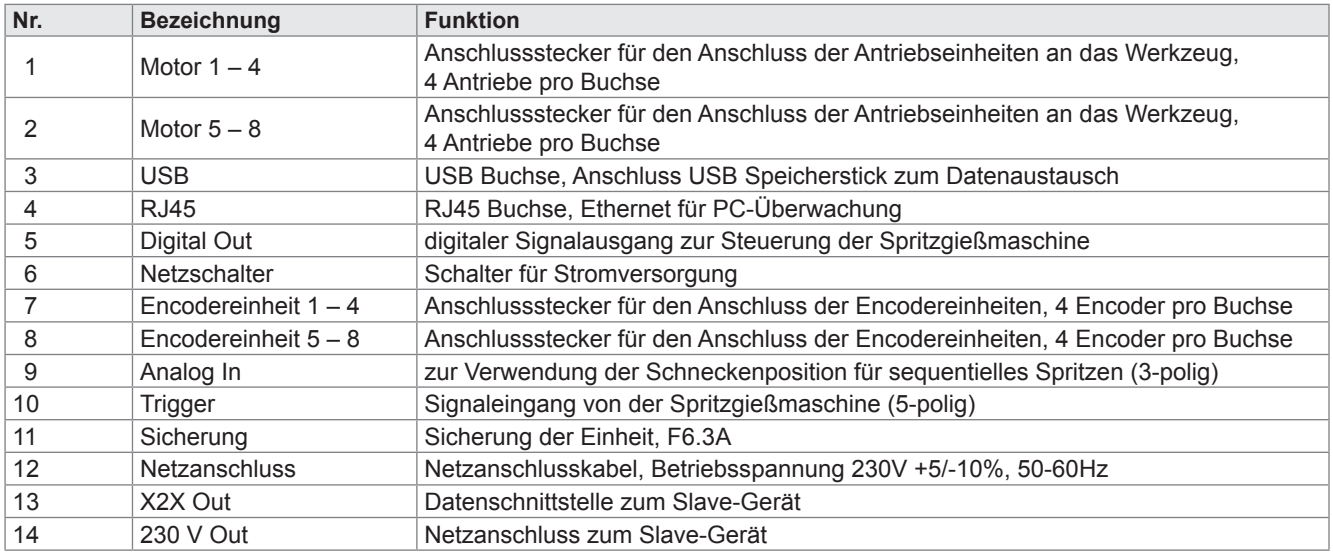

### **Bei Anschluss der Steuerung sollte folgende Vorgehensweise eingehalten werden, um Probleme zu vermeiden:**

Mindestens ein Triggersignal von der Spritzgießmaschine ist notwendig, um die Antriebseinheiten zu steuern: Es löst über die Steuerung die Hubbewegung der Antriebseinheiten aus. Zum Öffnen der Nadeln wird vorzugsweise das Signal "Schließkraftaufbau", alternativ auch "Werkzeug schließen" oder "Beginn Einspritzen", verwendet. Bei anliegendem Signal (+24V) öffnen die Nadeln und bleiben in dieser Stellung, bei Wegfall des Signals (0V) fahren die Nadeln wieder in die Stellung "Zu". Sollte das Triggersignal in der beschriebenen Form nicht von der Spritzgießmaschinensteuerung zur Verfügung gestellt werden, muss eine Anpassung erfolgen.

Die elektrische Verbindung des Triggersignals wird mit Hilfe der beiliegenden Signalleitung (Artikel-Nr. 60070.023) zur Steuerung der Maschine hergestellt, hierbei sind zwei verschiedene Versionen möglich:

- 1. Spritzgießmaschine stellt Ausgangssignal 24V DC zur Verfügung: Das Ausgangssignal (+ 24V DC) wird mit Kontakt 2 (grüne Ader) verbunden, die Maschinenmasse (GND) wird mit Kontakt 5 (braune Ader) verbunden
- 2. Spritzgießmaschine stellt potentialfreien Schließer-Kontakt zur Verfügung: Der potentialfreie Schließer-Kontakt der Spritzgießmaschinensteuerung wird mit Kontakt 1 (weiße Ader) und Kontakt 2 (grüne Ader) der Nadelverschlusssteuerung verbunden.

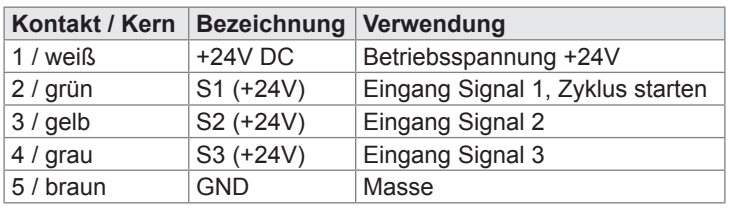

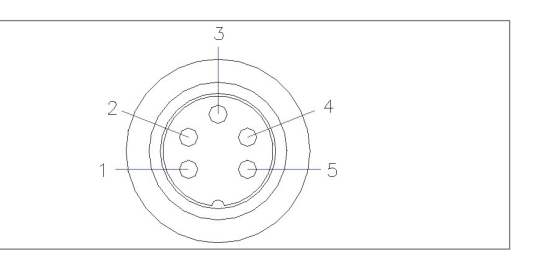

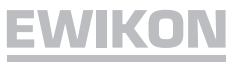

Der Anschluss der Antriebe von der Steuerung zum Werkzeug erfolgt über die beiliegende Leitung (Artikel-Nr. 60070.024), welche durch ihren geschirmten Aufbau speziell für diese Anwendung ausgelegt ist. Die Leitung ist beidseitig steckerfertig konfektioniert und für den Anschluss von bis zu 4 Antrieben verwendbar. Die Belegung der Werkzeugbuchse ist in der nachfolgenden Tabelle aufgeführt.

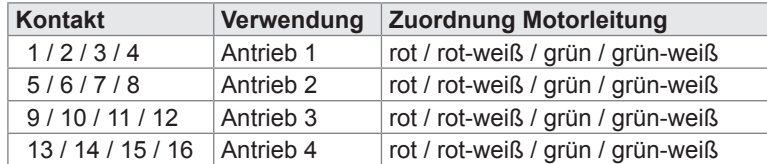

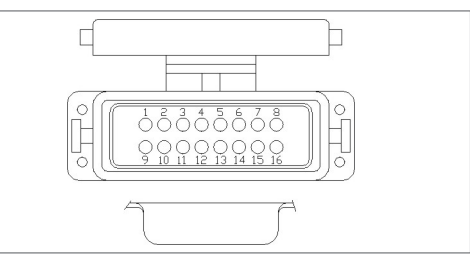

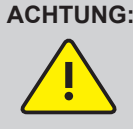

**ACHTUNG: Der Anschluss oder die Trennung der Antriebe darf nur in ausgeschaltetem Zustand der Steuerung erfolgen, da sonst eine Beschädigung der Endstufen eintreten kann! Die Antriebe werden auch im Stillstand mit Strom versorgt, um die notwendigen Haltekräfte zu erzeugen.**

Bei Bedarf kann der digitale Signalausgang der Steuerung mit der Spritzgießmaschine verbunden werden, um Fehler zu melden (wenn Encoderoption genutzt wird) oder zu erkennen, wenn die Steuerung "bereit" für den nächsten Zyklus ist. Jeder Signalausgang liefert +24V DC und kann mit 0,5 A belastet werden.

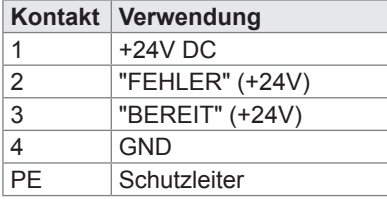

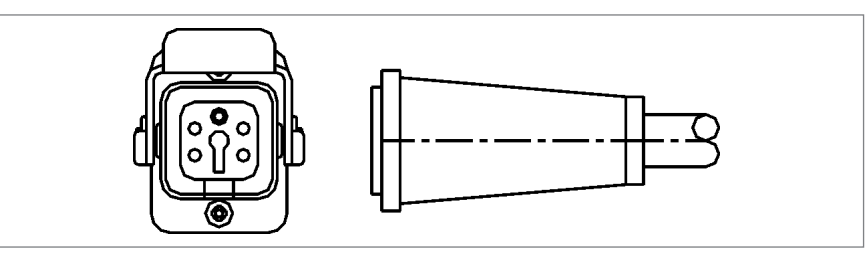

Wird der analoge Eingang der Steuerung eingesetzt, um Informationen über Schneckenposition oder Schneckenvolumen für das sequentielle Spritzen zu nutzen, gibt es zwei Möglichkeiten. Der Eingang muss in der Steuerung an die Gegebenheiten der Spritzgießmaschine angepaßt werden, Menü (F4).

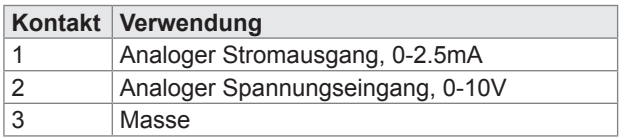

- 1. Verbinden Sie ein Signal, bei dem der Analogwert in linearem Verhältnis zur Schneckenposition steht, direkt mit dem Eingang (Kontakt 2), 0-10V.
- 2. Verbinden Sie einen linearen Wegsensor mit R = 5 kOhm, das Potentiometer wird mit dem analogen Stromausgang gespeist, und die gemessene Spannung steht im Verhältnis zur Schneckenposition.

Wird die Encoderoption genutzt, müssen die eingesetzten Antriebe entsprechend ausgestattet sein. Zusätzlich zur Standardverdrahtung ist ein Sonderkabel (Artikelnummer 60070.027) zwischen Steuergerät und Werkzeug für bis zu 4 Antriebe notwendig. Außerdem sind für die Verdrahtung im Werkzeug Sonderkabel notwendig. Die Informationen zur Steckerbelegung werden mit dem Kabelsatz (Artikelnummer 63050.003) mitgeliefert. Die Kabel müssen beim Verdrahten des Werkzeugs mit Crimpkontakten montiert werden.

### **Option:**

Für Sonderanwendungen können weitere Signaleingänge des Steuergeräts genutzt werden. Mit 4 zusätzlichen Signalen können für einige Antriebe die Fahrbewegungen getrennt von den anderen Motoren ausgelöst werden. Der Anschluss erfolgt mit einer 7-poligen Buchse und einem Sonderkabel. Die Verdrahtung erfolgt ähnlich der Standard-Triggersignalbuchse.

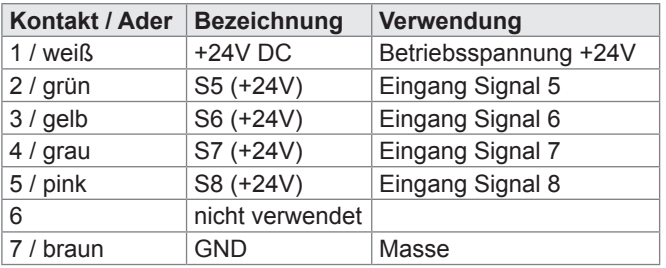

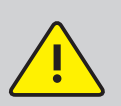

**WICHTIG: Die Nadelverschlusssteuerung sollte erst dann eingeschaltet werden, wenn der Heißkanal seine Solltemperatur erreicht hat und der Kunststoff vollständig aufgeschmolzen ist! Vor dem Einstecken des Netzsteckers bzw. dem Anschluss der Netzanschlussleitung ist unbedingt darauf zu achten, dass die Versorgungsspannung mit den auf dem Typenschild der Nadelverschlusssteuerung angegebenen Daten übereinstimmt.**

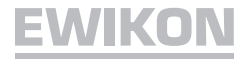

### **Kurzanleitung**

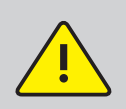

 **Fehlerhafte Einstellungen können zu falschem Verhalten oder auch zu Beschädigungen der Motoren führen!**

Bevor Sie sich mit der Bedienung des Gerätes vertraut machen, ist es wichtig die Auswahl des richtigen Antriebstyps, der auch zu den im angeschlossenen Werkzeug montierten Antrieben passt, auszuwählen.

Sie erreichen diese Auswahl in Menü F3 "Systemeinstellungen". Loggen Sie sich als Einrichter mit dem PIN: 111111 ein und stellen Sie den verwendeten Antriebstyp ein.

### **Vorgehensweise bei der erstmaligen Einrichtung eines neuen Systems:**

Alle notwendigen Verbindungen zwischen dem Steuergerät und dem Werkzeug und zur Spritzgießmaschine entsprechend dieser Bedienungsanleitung vornehmen. Danach das Steuergerät einschalten und gemäß nachfolgender Liste einstellen.

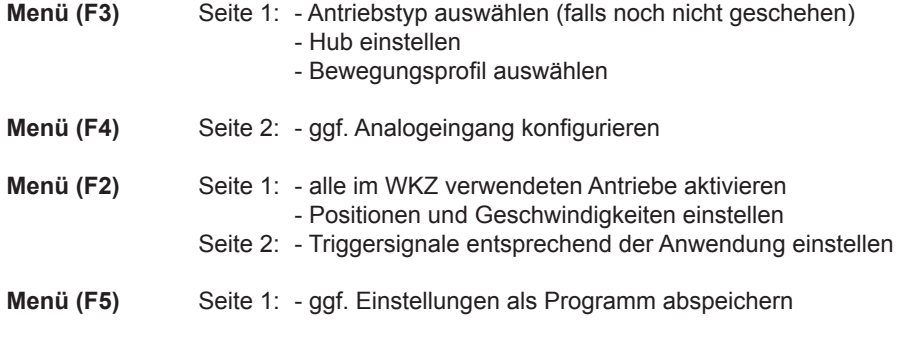

• Heißkanal einschalten und auf Solltemperatur aufheizen lassen (auch vorab)

• Signalausgänge der Maschine auf richtigen Anschluss und Funktion testen

• Leistung für die Motoren einschalten, diese vollziehen nun ihre Referenzfahrt

• System ist betriebsbereit, Einstellung AUTO/HAND des Gerätes beachten!

**Die weitere Bedienung der Steuerung, das Einrichten der Antriebe für die Anwendung und das Anpassen der Funktionen an die Steuerung der Spritzgießmaschine erfolgen gemäß dem nachfolgenden Kapitel. Vor der ersten Verwendung der elektrischen Nadelverschlusssteuerung wird daher empfohlen, die Bedienungsanleitung komplett durchzulesen, um eine optimale Funktionalität zu erreichen.**

### **Grundeinstellungen und Betrieb**

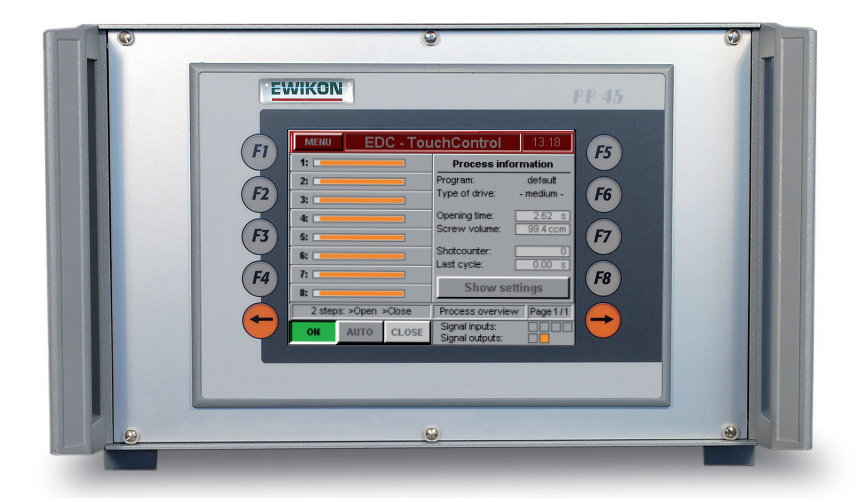

Das neue EWIKON Steuersystem für den elektrischen Nadelverschluss ist mit einem farbigen Touch-Screen Display ausgestattet, mit dem alle Einstellungen vorgenommen werden können, ohne dass ein Laptop notwendig ist. Beim Einschalten des Steuergeräts wird das wichtigste Menü (F1) "Prozessübersicht" angezeigt, das allgemeine Informationen über den Prozess und die Position von bis zu 8 Antrieben gibt. Dieses Menü kann über die Schaltfläche "EXIT" aus jedem anderen Menü aufgerufen werden oder wird nach 3 Minuten ohne Tastenbetätigung wieder angezeigt.

### **Beschreibung der einzelnen Menüs**

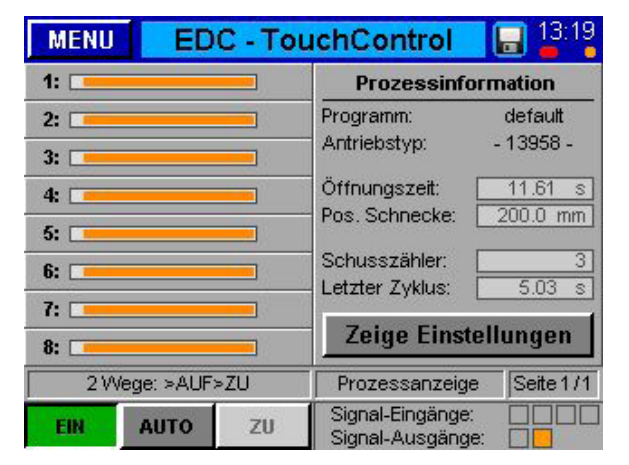

Die Titelleiste beinhaltet links den Menü-Button und rechts die Uhrzeit sowie diverse Zusatzinformationen.

Ein angesteckter USB-Stick wird durch einen roten Punkt unterhalb des Stundenwertes dargestellt.

Ist die Encoder-Rückmeldung aktiv, wird dies durch einen orangefarbenen Punkt unterhalb des Minutenwertes angezeigt.

Es besteht die Möglichkeit einen Bildschirmabgriff durchzuführen, indem man in der Titelleiste das Feld "EDC – TouchControl" anwählt. Dieses Feld wird dann hellblau und der Speichervorgang wird durch ein Diskettensymbol neben der Uhr angezeigt.

Im linken Fenster wird anhand von Balken die tatsächliche Position jeder Antriebseinheit angezeigt. Die rechte Seite jedes Balkens gibt die hintere Position an, die linke Seite die vordere Position. Die Balken sind auf den Maximalhub der ausgewählten Antriebseinheit skaliert. Bei Auftreten eines Fehlers erscheint ein Alarmsymbol. Weitere unterschiedliche Symbole stellen einen abnormalen Status wie z.B. "Referenzfahrt" oder "Einrichten der Position ZU" in verschiedenen Farben dar (siehe Anhang).

Das rechte Fenster zeigt einige allgemeine Prozessinformationen an: den Namen des verwendeten Programms, wobei das Zeichen " \* " Änderungen an gespeicherten Einstellungen angibt, weiterhin wird der verwendete Antriebstyp angezeigt. Danach folgen Informationen über die Öffnungszeit des laufenden Zyklus, die aktuelle Schneckenposition oder das aktuelle Schneckenvolumen (wenn der Analogeingang verwendet wird), die Schusszahl und die Öffnungszeit des vorherigen Zyklus.

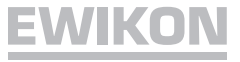

Unter den beiden Fenstern befindet sich die allgemeine Statusleiste des Steuergeräts. Hier werden der Systemstatus oder die Betriebsart, das ausgewählte Menü und die aktuelle Seite der im verwendeten Menü vorhandenen Seiten angezeigt. Bitte blättern Sie mit den orangen Pfeiltasten links oder rechts neben dem Display in einem Menü vor oder zurück. Zur Auswahl eines anderen Menüs können entweder die das Display umgebenden Schaltflächen (F1) bis (F8) benutzt werden oder die "Menü"-Schaltfläche in der oberen linken Ecke. Diese Schaltfläche öffnet die Menü-Übersicht.

Mit den unteren Schaltflächen wird die Stromversorgung der Antriebe ein- oder ausgeschaltet und die Betriebsart "AUTOMA-TIK" oder "HAND" ausgewählt. In der Betriebsart "HAND" können die Antriebe mit der entsprechenden Schaltfläche auf die Position "ZU" oder "AUF" gefahren werden.

Die Informationen über den digitalen Eingangs- und Ausgangsstatus befinden sich auf der rechten unteren Seite. Der Eingang "Signal 1" (S1) ist der Haupttrigger für den Start eines Zyklus. Die anderen Eingänge können frei verwendet werden, um verschiedene Ereignisse zu triggern, z. B. das Schließen und Öffnen einiger Antriebe getrennt von den anderen. In einer erweiterten Geräteversion stehen bis zu 8 Eingangssignale zur Verfügung. Der digitale Ausgang 1 zeigt der Maschine einen Fehler im EDC-System an, Ausgang 2 ist das "Bereit"-Signal für den nächsten Schuss.

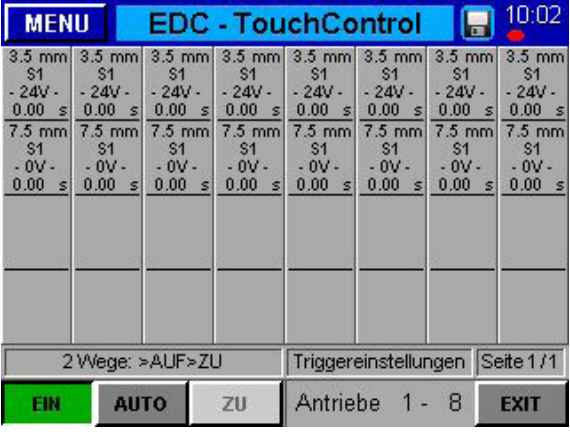

Über die untere Schaltfläche "Einstellungen anzeigen" erhält man in Tabellenform einen Überblick über die im Menü (F2) "Einrichten der Antriebe" vorgenommenen Triggereinstellungen aller Antriebe. Abhängig vom ausgewählten Modus werden von oben nach unten bis zu 4 Schritte angezeigt: gewünschte Position für diesen Schritt, das Trigger-Ereignis (Signal oder Schnecke), Triggerlevel (Signal: +24V oder 0V; Schnecke: Position in mm oder ccm) und Verzögerungszeit, nachdem das Triggern erfolgte.

### **Hauptmenü**

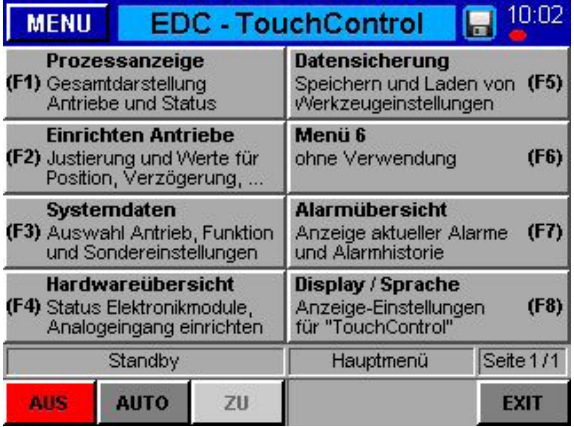

Öffnen Sie das Hauptmenü über die Schaltfläche "Menü" in der linken oberen Ecke des Bildschirms. Eine kurze Beschreibung der anderen Menüs erscheint. Diese können entweder über die Berührungsfläche auf dem Bildschirm oder durch Verwendung der um das Display angeordneten Schaltflächen (F1) bis (F8) geöffnet werden.

Mit diesen Schaltflächen ist auch ein direktes Umschalten zwischen verschiedenen Menüs möglich.

### **Menü (F1): Prozessübersicht**

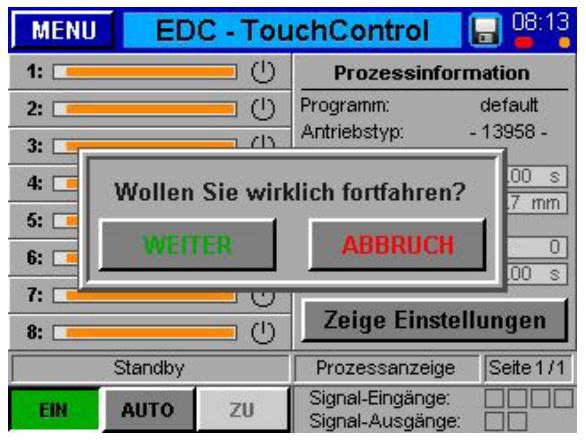

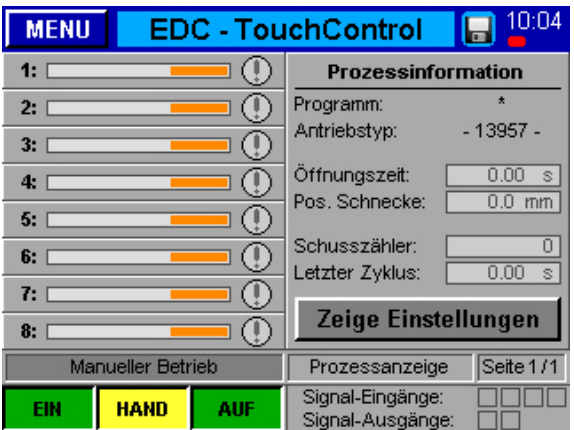

Dies ist das meistverwendete Menü mit einer allgemeinen Prozessübersicht wie auf Seite 7 beschrieben. Die Bilder zeigen verschiedene Displays, z. B. die Sicherheitsabfrage beim Ein- oder Ausschalten des Systems und den Einrichtbetrieb mit manuell geöffneten Nadeln.

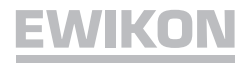

### **Menü (F2): Einrichten der Antriebe**

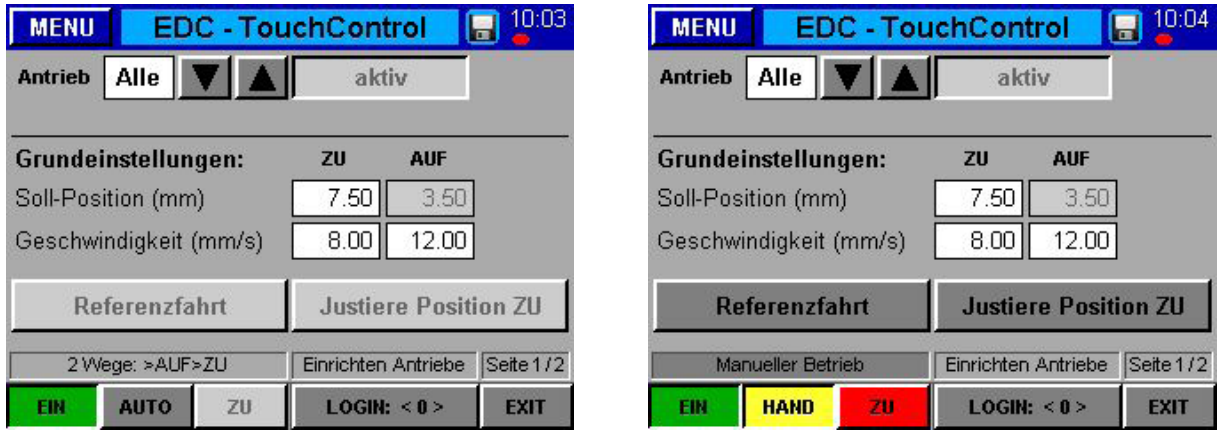

Alle Einstellungen für den Trigger können im Menü "Einrichten der Antriebe" geändert werden, welches entweder mit der Taste (F2) oder durch Berührung eines Antriebsbalkens geöffnet wird. Außerdem können die allgemeinen Einstellungen für jeden Antrieb geändert werden: Schalten Sie sie "aktiv" oder "inaktiv", definieren Sie die Positionen "AUF" und "ZU" und die Geschwindigkeit, mit der diese zu erreichen sind, führen Sie die Referenzierung durch, um die Positionierung zwischen Steuergerät und Antriebseinheit anzupassen und stellen Sie die Schließposition ein, um das Erscheinungsbild des Anschnitts abzustimmen. Im Normalfall, d.h. wenn ein allgemeiner Hub für alle Antriebe verwendet wird, wird die Position "AUF" vom System berechnet. Für eine ausführliche Erläuterung beachten Sie bitte die Einstellungen des Parameters "Individueller Hub erlaubt" im Systemmenü (F3).

Einige Einstellungen stehen nach Wechsel in den HAND-Modus zur Verfügung oder wenn mehr als 2 Schritte in einem Zyklus ausgeführt werden, andere Einstellungen sind verfügbar, wenn das Zugangslevel höher als "LOGIN: <0>" ist. Um ein höheres Zugangslevel zu erreichen, berühren Sie die entsprechende Schalftfläche auf der unteren Bildschirmseite. Ein Eingabefeld erscheint, in dem der Code ("111111" für LOGIN: <1>) eingegeben werden kann.

Die einzelnen Antriebe werden entweder über die Schaltfächen "auf" oder "ab" oder durch Berühren der Antriebsnummer und der direkten Eingabe des Werts in das Eingabefeld ausgewählt. Mit der Antriebszahl "alle" werden die vorgegebenen Werte für alle Zonen gültig. Darüber hinaus wird - im Gegensatz zu den Symbolen in der Prozessübersicht und internen Nachrichten - der Status jedes Antriebs in Textform dargestellt.

Auf der zweiten Seite können die Einstellungen für die Trigger-Ereignisse eingegeben werden, wenn man sich in Zugangslevel "LOGIN: <1>" oder höher befindet. Für jeden Schritt kann die Trigger-Quelle aus einem der digitalen Signale oder dem Analogsignal ausgewählt werden. Abhängig von der ausgewählten Trigger-Quelle gilt entweder das Signallevel, "- 24V -" oder "- 0V-", oder der Vergleichswert. Jedem Trigger-Ereignis kann eine Verzögerungszeit aufgeschlagen werden, damit eine zeitversetzte Reaktion der Antriebe erfolgt.

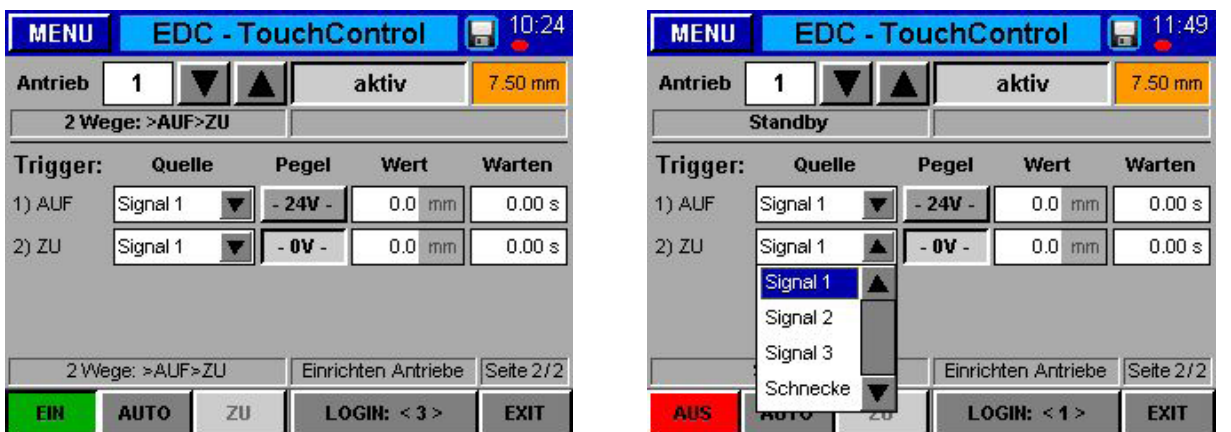

Das orange Feld zeigt die aktuelle Position des Antriebes an. Bei Antrieben mit Encoder wird der tatsächliche Wert angegeben, bei Antrieben ohne Encoder erfolgt eine rechnerische Ermittlung des Werts.

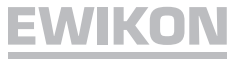

### **Menü (F3): Systemeinstellungen**

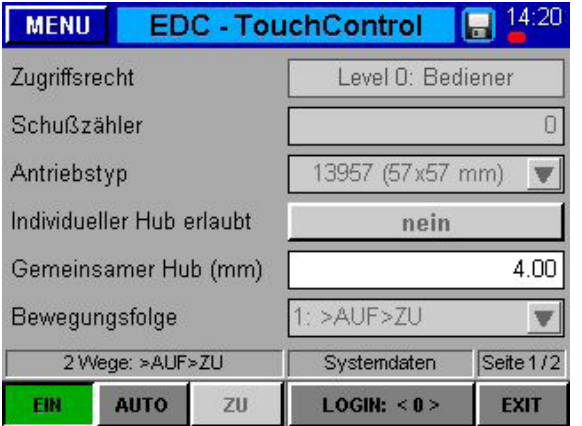

In diesem Menü sind die meisten Einstellungen mit einem Passwort geschützt, das aktuelle Zugangslevel wird im oberen Teil der Seite angezeigt. Es ist hier möglich, den Schusszähler zurückzusetzen und den Antriebstyp auszuwählen.

9 vordefinierte Antriebe in 3 unterschiedlichen Baugrößen können mit dem Steuergerät verbunden werden:

- 1. Flanschmaß 43 x 43 mm, max. Kraft 350 N • Antrieb 13953 (Hub 6.00 mm)
- 2. Flanschmaß 57 x 57 mm, max. Kraft 800 N • Antrieb 13957 (Hub 8.00 mm)
	- Antrieb 13958 (Hub 8.00 mm, mit Encoder)
	- Antrieb 19857 (Hub 11.00 mm)
	- Antrieb 19858 (Hub 11.00 mm, mit Encoder)
- 3. Flanschmaß 87 x 87 mm, max. Kraft 1600 N
	- Antrieb 13987 (Hub 10.00 mm)
	- Antrieb 13988 (Hub 10.00 mm, mit Encoder)
	- Antrieb 19887 (Hub 11.00 mm)
	- Antrieb 19888 (Hub 11.00 mm, mit Encoder)

Es ist außerdem möglich auszuwählen, ob ein individueller Hub zugelassen ist. Wenn nicht, fahren alle Antriebe mit dem Wert des allgemeinen Hubs von der Position ZU auf die Position AUF. Wenn ja, kann jeder einzelne Antrieb auf eine bestimmte Position fahren. Diese Option ist interessant, wenn konische Nadeln und Anschnitte eingesetzt werden.

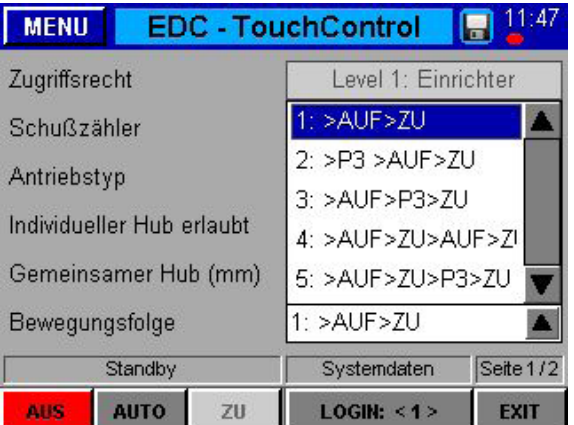

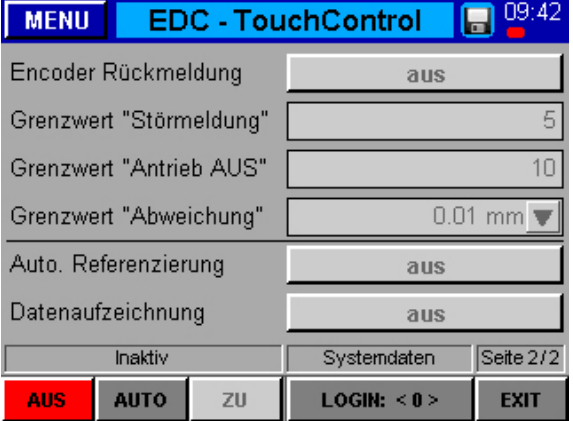

Mit der letzten Einstellung auf dieser ersten Seite werden die Schritte innerhalb jedes Spritzzyklus ausgewählt (5 verschiedene Möglichkeiten): mit der ersten Option wird die Bewegung auf die Position AUF in einem ersten Schritt und auf die Position ZU in einem zweiten Schritt aktiviert. Zwei Zusatzoptionen stehen bei Verwendung einer dritten Position P3 zur Verfügung, z. B. um ein Einlegeteil während des Füllens der Kavität zu fixieren.

Darüber hinaus gibt es noch zwei Optionen, um mehr als einmal innerhalb jedes Zyklus zu öffnen oder um auf eine dritte Position zu fahren, z. B. als Auswerferunterstützung oder um einzelne Antriebe zweimal zu öffnen.

Auf der nächsten Seite des Menüs werden Sonderfunktionen des Steuergerätes zugeschaltet bzw. parametriert. Alle Werte hier benötigen zur Veränderung "Zugriffslevel 2" oder höher.

Die "Encoder-Rückmeldung" wird aktiviert, wenn das Gerät und die Antriebe über die entsprechende Ausrüstung verfügen. Mit dem "Grenzwert Störmeldung" wird eingestellt, nach wie vielen Positionsfehlern in Folge der Störmeldeausgang der Steuerung gesetzt wird, um dieses Problem der übergeordneten SGM zu melden. Der "Grenzwert Antrieb AUS" legt entsprechend fest, wann bei Positionsfehlern der betroffene Motor abgeschaltet wird, um Beschädigungen zu vermeiden.

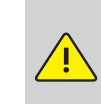

 **Bei Verwendung der Encoder-Rückmeldung wird dringend empfohlen, auch die beiden Ausgänge des Gerätes mit der Spritzgießmaschine zu verbinden und auszuwerten!**

Zum Ausgleich von Messtoleranzen des Encodersystems kann insbesondere bei größeren Antrieben (z. B. 13988) der Grenzwert für die Abweichung erhöht werden, um kleine Messfehler zu filtern (z. B. Messauflösung: 13958 à 0,0013 mm / 13988 à 0,0038 mm).

Mit der Einstellung "Auto-Referenzierung = EIN" kann festgelegt werden, dass die Antriebe bei jedem Einschalten der Steuerung zuerst eine Referenzfahrt durchführen (Materialschrumpfung beim Erkalten).

Wird der Menüpunkt "Datenaufzeichnung" aktiviert, so erstellt das EDC eine Datei im CSV-Format, in der alle 10 ms die Positionsdaten von bis zu 8 Antrieben geschrieben werden. Nach Zyklusende oder einer Maximalzeit von 5 s wird die Datei auf dem internen Laufwerk "F" im Verzeichnis "Record" gespeichert. Diese Datei kann, wenn das Gerät mit einem Netzwerk verbunden wird, über einen FTP-Client exportiert werden und ist mit einem Tabellenprogramm auswertbar. Nach dem nächsten Zyklus wird die Datei mit den alten Werten von den aktuellen Daten überschrieben.

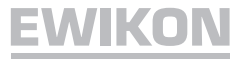

### **Menü (F4): Geräteübersicht**

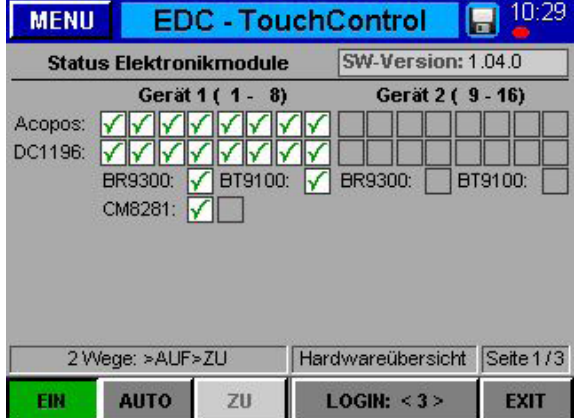

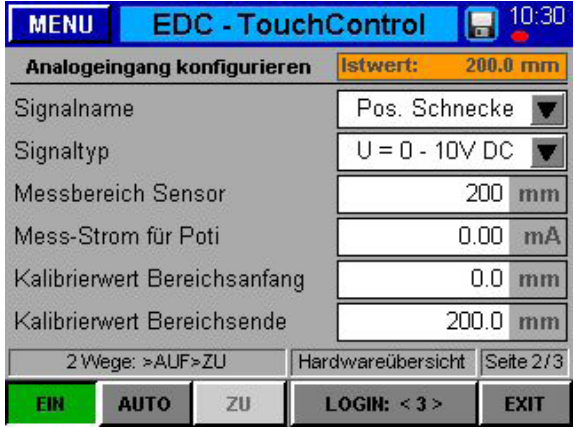

### **Menü (F5): Datensicherung**

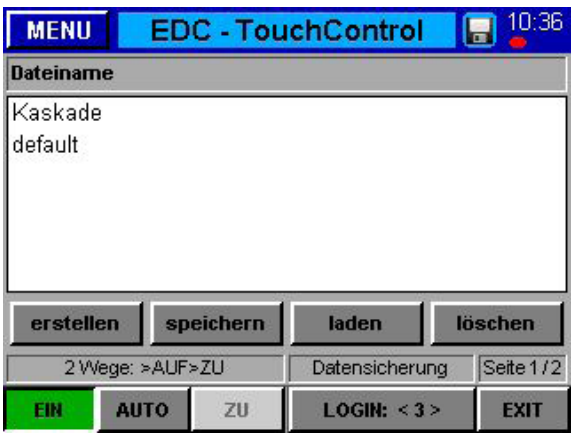

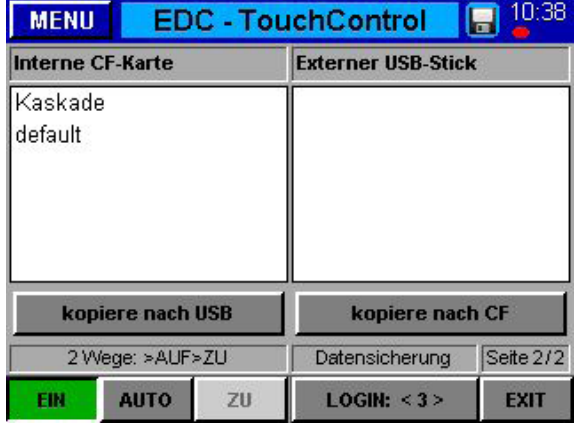

Auf der ersten Seite werden alle verbauten Gerätebaugruppen angezeigt. Ein grüner Haken zeigt ein gültiges, fehlerfrei funktionierendes Modul an, ein graues Quadrat kennzeichnet nicht im System zur Verfügung stehende Module. Es handelt sich entweder um ein Steuergerät für weniger Antriebe oder um ein eventuell beschädigtes Modul.

Die Baugruppen BR9300, CM8281 und BT9100 sind für alle Systeme notwendig. Die Acopos-Module fungieren als Endstufe für je zwei der Motoren und werden je nach Ausbaustufe eingesetzt.

Für Steuergeräte mit Encoder-Rückmeldung werden zusätzlich die Module DC1196 verbaut, deren Anzahl sich nach der Menge der Acopos-Module richtet.

Das obere rechte Feld zeigt die aktuelle Software-Version des eingesetzten Regelgeräts an. Bitte halten Sie diese Informationen bereit, sollten Sie Probleme haben und Hilfe zur Behebung benötigen.

Auf der zweiten Seite des Gerätemenüs wird der Analogeingang auf die Anwendung abgestimmt, Einstellungen stehen ab "LOGIN: <1>" zur Verfügung.

Zunächst wird der Signalname ausgewählt, abhängig davon ändert sich die Einheit für den Analogwert.

Optionen:

• "Schneckenposition" in Maßeinheit "mm"

- "Schneckenvolumen" in Maßeinheit "ccm"
- "WKZ-Innendruck" in Maßeinheit "bar"

Im nächsten Schritt wird die Art des angeschlossenen Sensors ausgewählt, entweder ein Signal 0-10V DC oder ein linearer Positionsgeber und der Bereich des Sensors. Abhängig von diesen Einstellungen muss der Sensor justiert werden oder nicht. Für Signalgeber könnte der Messstrom geändert werden, um Toleranzen zu kalibrieren und den ganzen Eingabebereich zu nutzen.

Die Messwerte der EDC-Einheit können auf die Maschinenwerte skaliert werden, wenn eine Anpassung notwendig ist.

Auf Seite 1 in diesem Menü ist es möglich, die Einstellungen für bis zu 20 verschiedene Werkzeuge im Speicher des EDC-Systems, einer CFMemoryCard, zu sichern oder von dort zu laden.

Zu diesem Zweck gibt es auf der Speicherkarte ein Laufwerk mit dem Buchstaben (F:). Auf diesem Laufwerk können die Ordner "Alarms", "Backup", "Record" und "ScrShot" vorhanden sein.

Die erstellten Werkzeugdateien werden im Ordner "Backup" abgelegt, parallel dazu erzeugt das Gerät im Unterordner "Print" eine Datei im CSV-Format mit den Werkzeugdaten in der eingestellten Bediensprache. Diese Datei wird bei allen Schreibzugriffen erzeugt oder aktualisiert, auch beim Kopieren von Werkzeugdateien auf einen USB-Stick wird die zugehörige Info-Datei mit übertragen (siehe nächsten Abschnitt für Seite 2). Die Verwendung einer CSV-Datei wurde schon in der Beschreibung von Menü (F3) erklärt. Das erfolgreiche Ende eines Speichervorgangs wird mit einem Infofenster quittiert.

Die zweite Seite dient dem Datenaustausch mit einem externen USB-Stick. Die linke Hälfte zeigt die Dateien auf der internen Speicherkarte an, die rechte die Dateien auf dem USB-Stick.

Beim erstmaligen Kopieren einer Datei auf den USB-Stick erzeugt das Gerät im Verzeichnis "EDC" den Ordner "Backup" und in diesem den Unterordner "Print".

Durch Nutzung der Schaltflächen darunter können Daten zwischen den Medien ausgetauscht werden. Die im vorherigen Abschnitt erwähnten Info-Dateien werden immer mitkopiert.

Der Zugang zum Systemspeicher ist auch mit einem FTP-Client-Programm über den hinteren RJ45-Anschluss in Verbindung mit einem Ethernetkabel an einem Computernetzwerk möglich. Für eine Direktverbindung wird ein sogenanntes CrossOver-Ethernetkabel benötigt. Soll diese Option genutzt werden, erfragen Sie bitte die Terminaleinstellungen bei EWIKON.

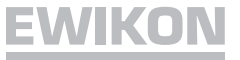

### **Menü (F7): Alarmübersicht**

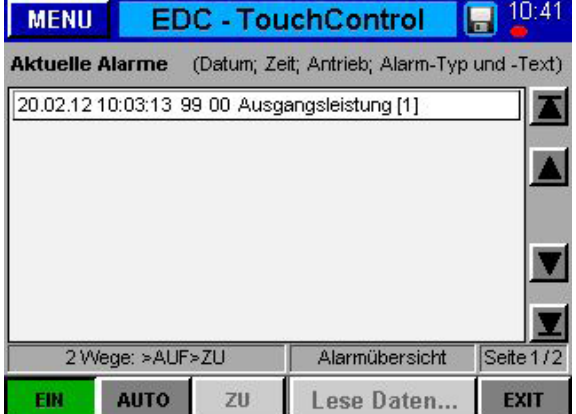

### **Menü (F8): Display / Sprache**

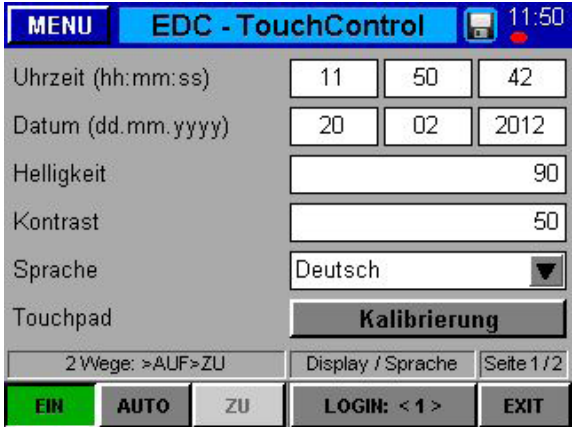

Sollte das System einen Alarm generieren, kann dieser über diesen Menüpunkt mit Datum, Uhrzeit, Antrieb, Alarmtyp und Alarmtext zur genaueren Analyse angezeigt werden.

Auf Seite 2 wird die Alarmhistorie ausgegeben. Diese besteht aus den letzten 100 Ereignissen.

In diesem Menü werden die Einstellungen für Datum, Zeit, Helligkeit und Kontrast sowie die Spracheinstellung des Displays des EDC-TC Systems geändert. Außerdem kann eine Kalibrierung des Touch-Screens erfolgen, sollte dies notwendig sein. Es ist empfehlenswert, sich mit einem höheren Zugangslevel einzuloggen, um Werte zu ändern.

Auf der zweiten Seite werden Informationen über die Temperatur im System und CPU-Temperatur, IP- und Node-Adresse sowie den internen Speicherplatz angezeigt.

Die Uhr und die eingestellten Werte der Steuerung werden, wenn keine Spannung anliegt, durch eine Lithium-Knopfzelle im Bedienpanel gepuffert.

Sollten nach dem Wiedereinschalten der Spannung die eingestellten Werte oder die Uhr Abweichungen aufweisen, bitte die Alarmliste auf einen Eintrag "Batterie leer" kontrollieren. Ist der Eintrag vorhanden, so ist die Batterie mit der EWIKON Artikel-Nr. 13689 zu ersetzen.

### **Menü: Zeige Einstellungen**

Man gelangt von der Prozessübersicht (Menü F1) zur Übersicht der verfügbaren Triggereinstellungen, indem man die Schaltfläche "Zeige Einstellungen" berührt. Dort sind die Einstellungen aller Bewegungen / Schritte mit dem entsprechenden Triggerereignis und möglichen Verzögerungen in Tabellenform angezeigt. Bitte befassen Sie sich in Ruhe mit den vorgegebenen Beispielen, und machen Sie sich mit den Möglichkeiten, die das System bietet, vertraut.

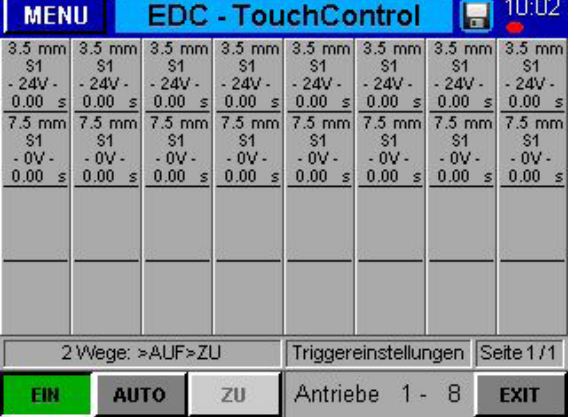

### **Beispiel 1**

### Schritt 1

• alle Antriebe fahren auf Position 3,5 mm (AUF) mit Ereignis "S1 = 24V", keine Verzögerung

### Schritt 2

- alle Antriebe fahren auf Position 7,5 mm (ZU) mit Ereignis "S1 = 0V",
- keine Verzögerung

Es handelt sich um den einfachsten Vorgang, alle Antriebe fahren gleichzeitig in zwei Schritten mit nur einem Signal von der Maschine: Im ersten Schritt auf Position AUF, im zweiten Schritt auf Position ZU, wie in der Statusleiste angezeigt.

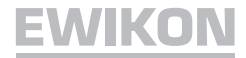

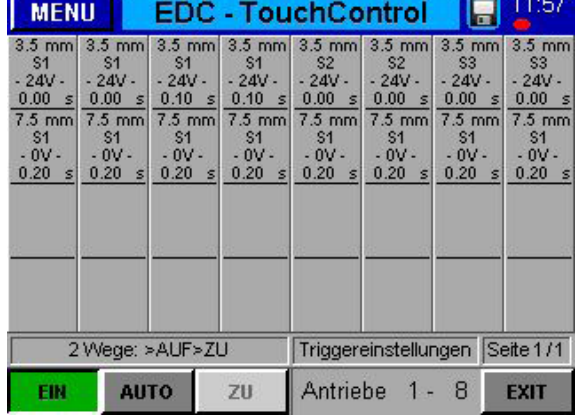

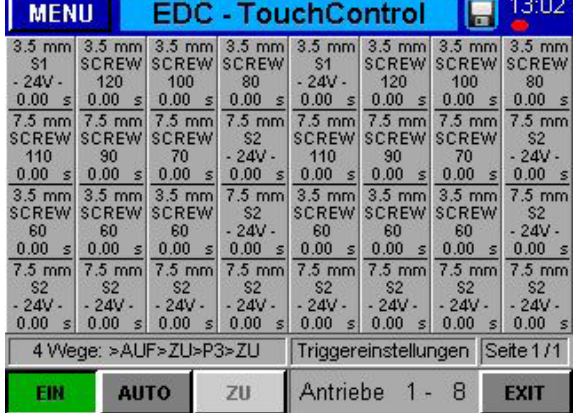

### **Beispiel 2**

### Schritt 1

- Antriebe 1 bis 4 öffnen mit Ereignis "S1 = 24V",
- Antriebe 3 + 4 um 0,10 Sek. verzögert.
- Antriebe 5 + 6 öffnen mit Ereignis "S2 = 24V"
- Antriebe 7 + 8 öffnen mit Ereignis "S3 = 24V"

### Schritt 2

• Alle Antriebe schließen mit Ereignis "S1 = 0V" mit einer Verzögerung von 0,20 Sekunden

Betrieb mit verschiedenen Signalen und Verzögerungszeiten, notwendig z. B. beim sequentiellen Spritzen.

### **Beispiel 3**

Schritt 1

- Antriebe 1 + 5 öffnen sofort mit "S1 = 24V"
- Antriebe 2 + 6 öffnen, wenn "Schnecke < 120mm"
- Antriebe 3 + 7 öffnen, wenn "Schnecke < 100mm"
- Antriebe 4 + 8 öffnen, wenn "Schnecke < 80mm"

### Schritt 2

- Antriebe 1 + 5 schließen, wenn "Schnecke < 110mm"
- Antriebe 2 + 6 schließen, wenn "Schnecke < 90mm"
- Antriebe 3 + 7 schließen, wenn "Schnecke < 70mm"
- Antriebe 4 + 8 schließen nicht, da "S2 = 24V" Zyklusende bedeutet

### Schritt 3

• Antriebe 1, 2, 3, 5, 6 und 7 öffnen wieder, wenn "Schnecke < 60mm", Antriebe 4 und 8 sind noch offen

### Schritt 4

• Antriebe 1, 2, 3, 5, 6 und 7 schließen wieder mit "S2 = 24V", und Antriebe 4 und 8 schließen ebenfalls (Schritte 2, 3 und 4)

Dieses Beispiel zeigt die volle Leistungsfähigkeit des neuen EDC-Touch Control Systems, verschiedene Signale zu verarbeiten und mehr als ein Öffnen pro Zyklus für ausgewählte Antriebe zu ermöglichen. Die Nadeln öffnen und schließen im Wechsel, abhängig von der Schneckenposition oder dem -volumen oder einem anderen analogen Eingangssignal. Digitale Signale können genutzt werden, um einige der Bewegungsschritte zu triggern, außerdem können Verzögerungszeiten aufgeschlagen werden, um mit demselben Ereignis zu verschiedenen Zeiten zu öffnen oder zu schließen.

Mit dem einfachen Trick, dass für die Antriebe 4 und 8 die Position P3 gleich der Position ZU ist, öffnet dieser Antrieb nur einmal pro Zyklus, während andere Antriebe zweimal öffnen. Für diese Antriebe sind die Einstellungen für Position P3 gleich der Position AUF.

### **ANHANG:**

### **Symbole in der Prozessanzeige und ihre Bedeutung:**

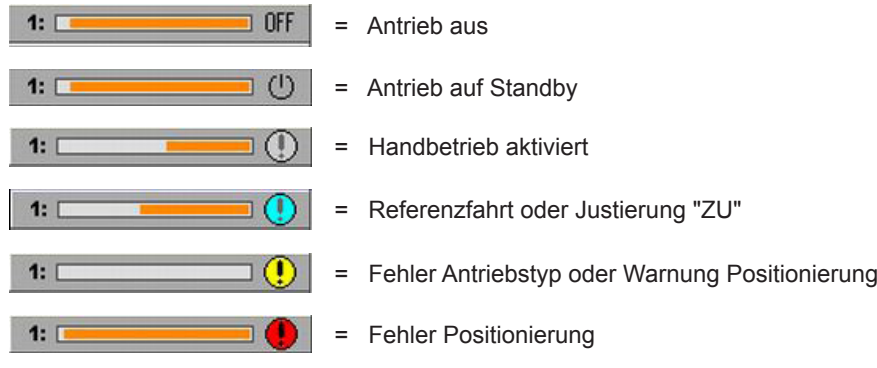

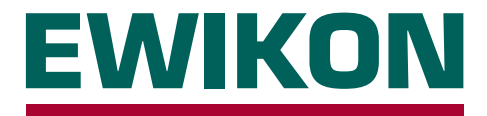

Hiermit erklären wir, dass die unten aufgeführten Produkte in der gelieferten Ausführung bezüglich Design und Konstruktionstyp den wesentlichen Schutzanforderungen der EG-Richtlinien

## **2006/95/EG "Niederspannungsrichtlinie"**

und

### **2004/108/EG "EMV-Richtlinie"**

entsprechen. Voraussetzung hierfür ist die bestimmungsgemäße Verwendung der Geräte sowie die Beachtung der Installations- und Inbetriebnahmehinweise.

Bei Veränderungen am Produkt verliert die Konformitätserklärung ihre Gültigkeit.

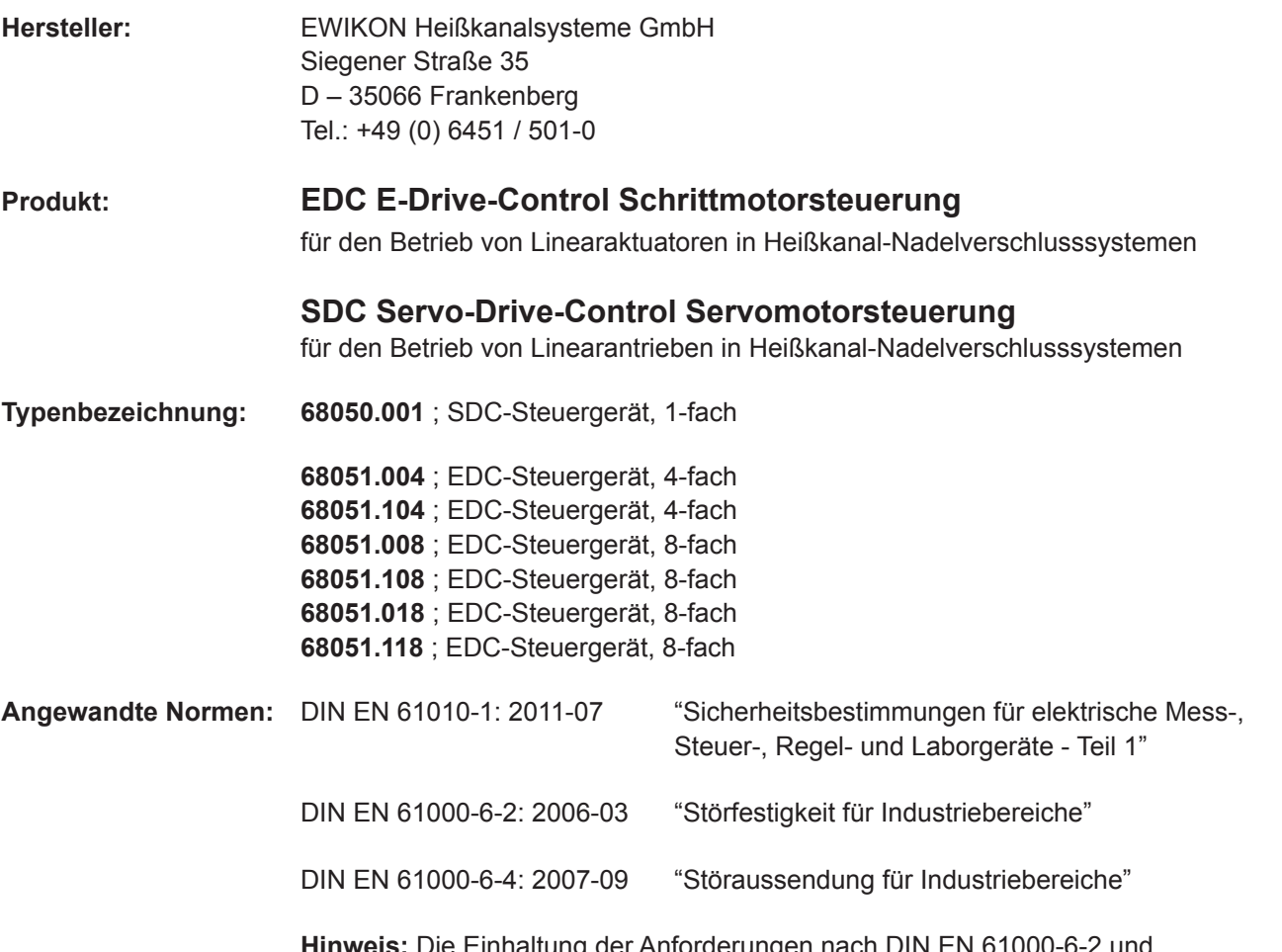

**Hinweis:** Die Einhaltung der Anforderungen nach DIN EN 61000-6-2 und DIN EN 61000-6-4 setzt Original-Verbindungsleitungen außerhalb des Gerätes voraus.

Frankenberg, den 02.04.2012

Dr. Peter Braun Geschäftsführer

# **EWIKON**

### **EWIKON**

**Heißkanalsysteme GmbH** Siegener Straße 35 35066 Frankenberg Tel: (+49) 64 51 / 50 10 Fax: (+49) 64 51 / 50 12 02 E-mail: info@ewikon.com www.ewikon.com

Technische Änderungen vorbehalten<br>EWIKON 02/2014<br>Artikelnummer: 13919D Technische Änderungen vorbehalten Artikelnummer: 13919D EWIKON 02/2014

NONENE